# 2023 年度 がん治療認定医 更新申請の手引き

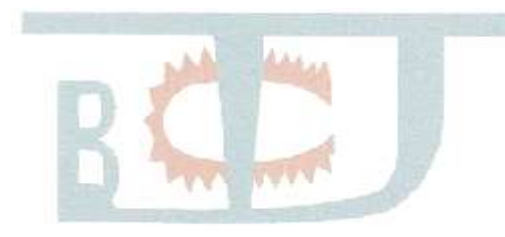

※手引き中の画面はサンプルであり、実際の画面と異なる場合があります。 予めご了承ください。

※本手引きは予告なく改訂される場合があります。常に最新のものを ご確認ください。

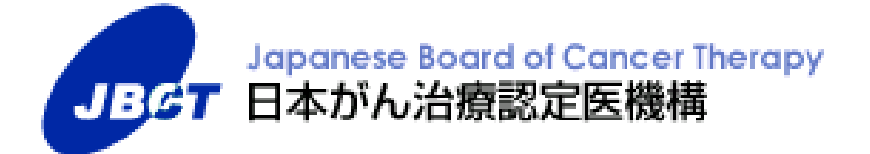

## 目次

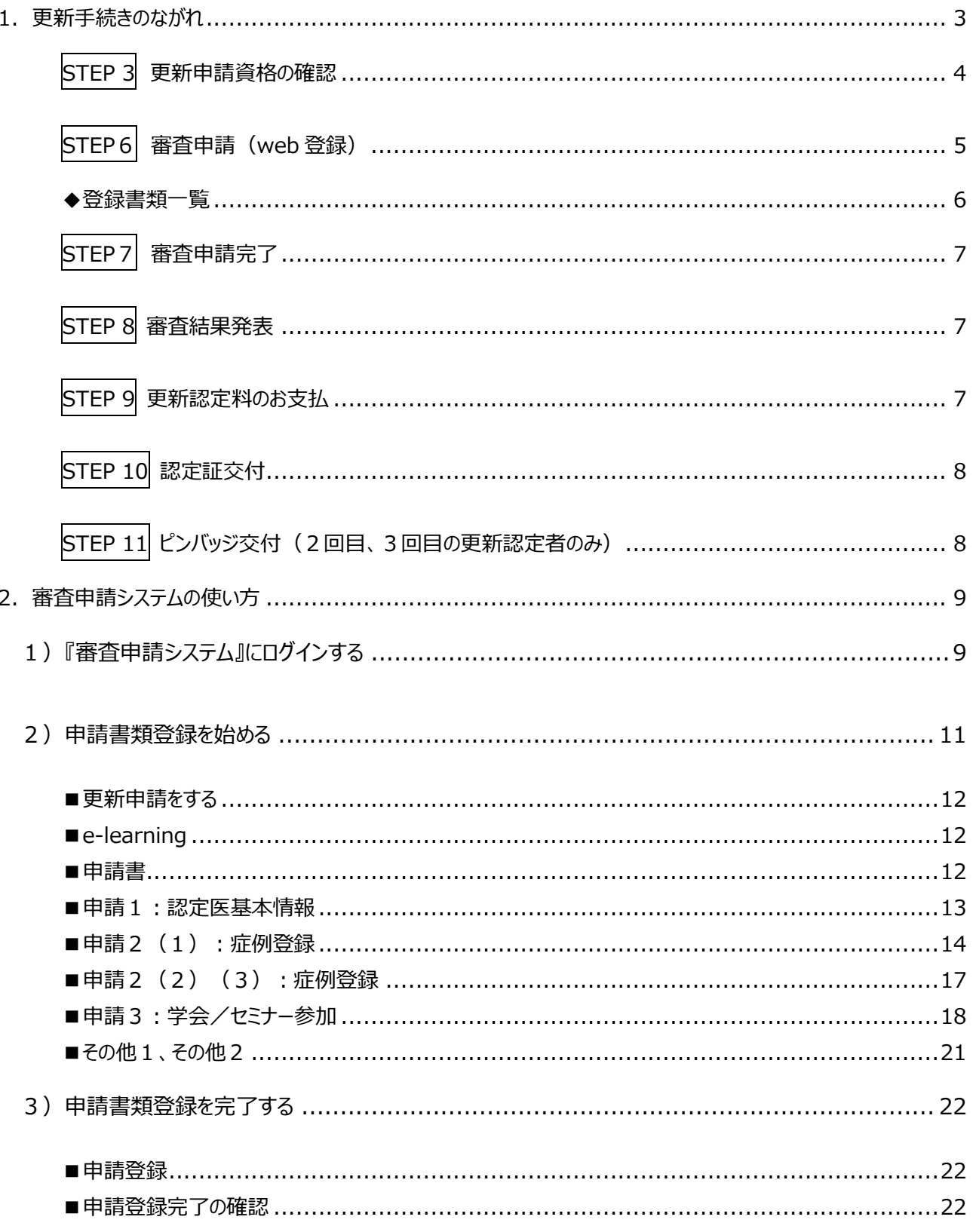

### 1. 更新手続きのながれ

<span id="page-2-0"></span>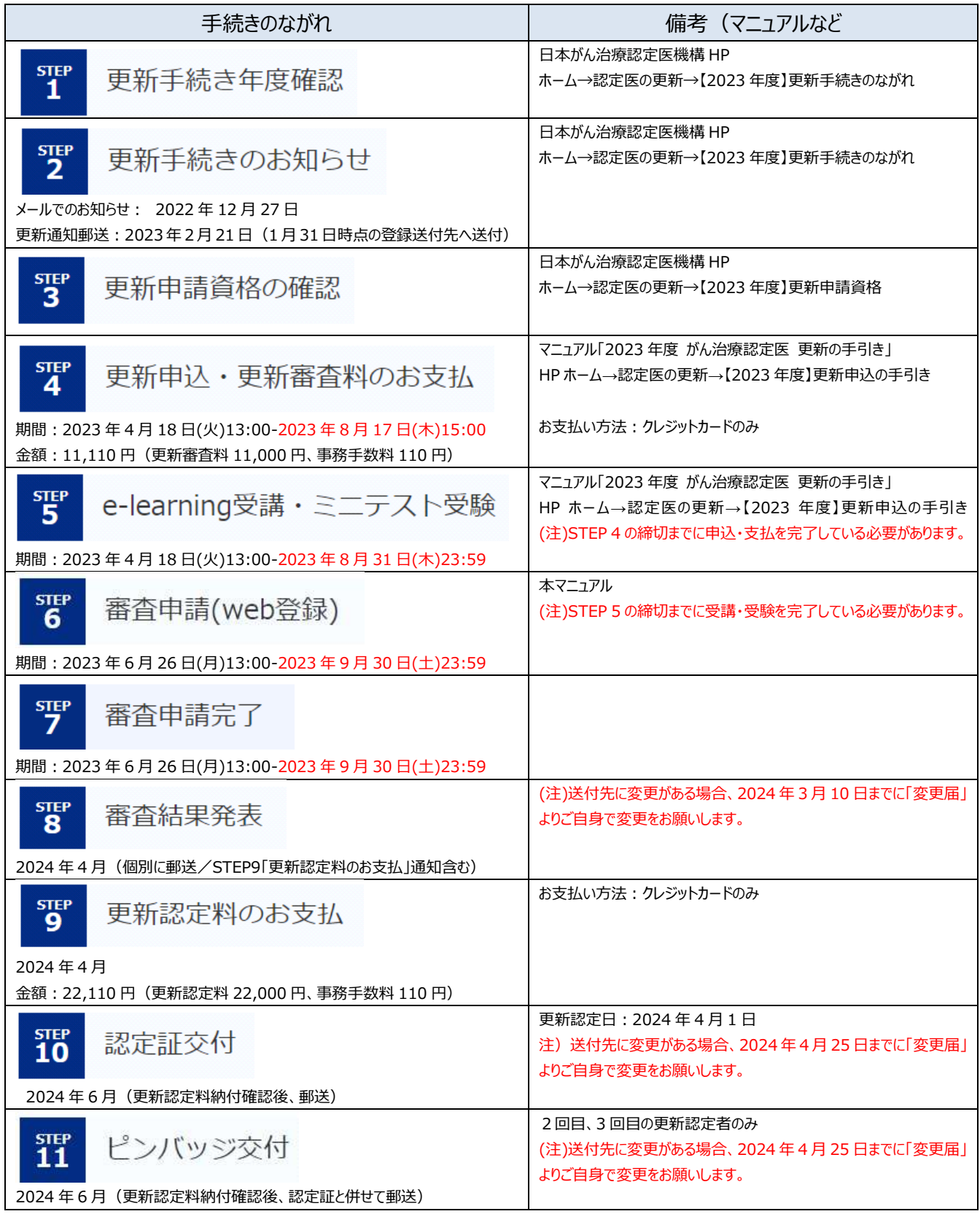

<span id="page-3-0"></span>STEP 3 更新申請資格の確認

以下を満たしているか、必ずご確認ください。

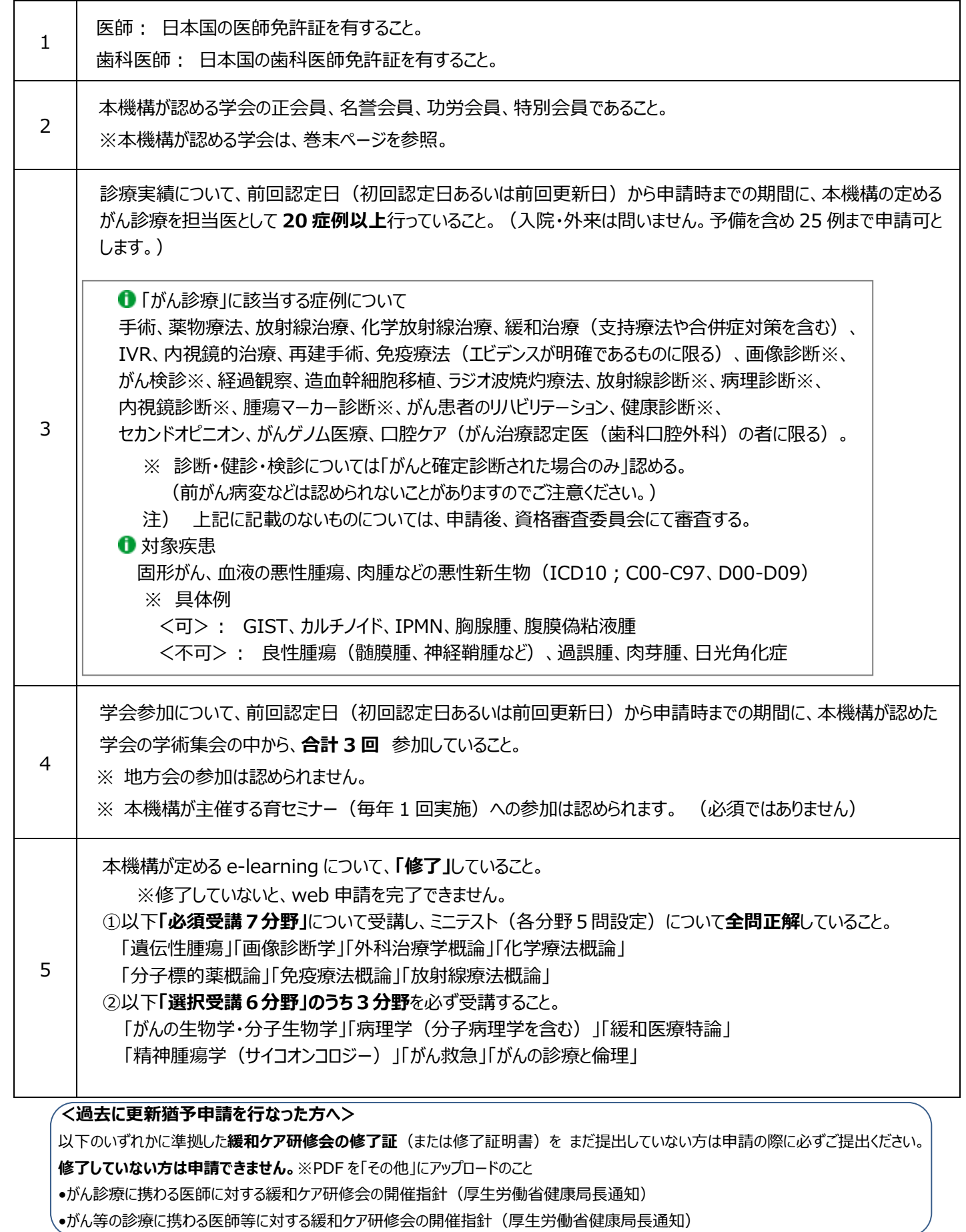

<span id="page-4-0"></span>STEP 6 審査申請 (web 登録)

期間: **2023 年 6 月 26 日(月) ~ 2023 年 9 月 30 日(土)23:59**

※日本がん治療認定医機構 HP ホーム → 認定医の更新 → 【2023 年度】審査申請から認定証交付まで

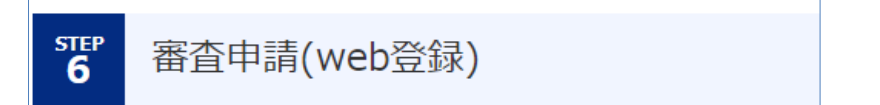

「審査申請へ」から、『審査申請システム』へジャンプします。

**『審査申請システム』上で、書類作成(編集)、印刷、書類アップロードをし、最後の「申請登録」ボタンを押すこと により、申請を完了することができます。**印刷した書類をお送りいただく必要はありません。郵送の受付はいたしません。 MyPage ヘログインし (e-learning 受講と同様) 申請を開始してください。

審査申請の期限は、**2023 年 9 月 30 日(土)23:59** です。 以降、編集・アップロードは一切できません。

**『MyPage』**ログイン画面

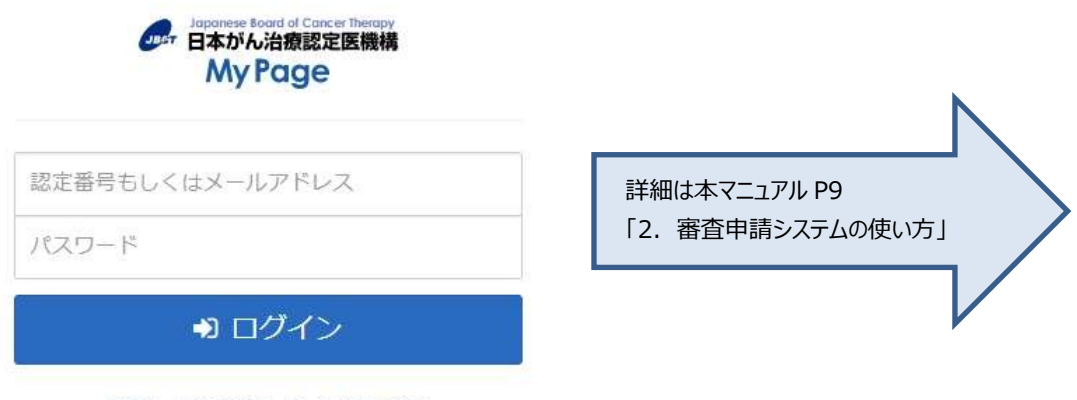

パスワードを忘れてしまった方はこちら

審査申請(web 登録)開始**前**に、e-learning 受講・ミニテスト受験を「**修了**」してください。 e-learning 受講・ミニテスト受験を「**修了**」してない場合、審査申請(web 登録)を完了できません。 **STEP 5 e-learning 受講・ミニテスト受験 (〆切:8月31日(木) 23:59)** STEP 6 審査申請(web 登録) (〆切:9 月 30 日(土) 23:59) なお STEP 5 e-learning 受講・ミニテスト受験のための STEP 4 受講申込・更新審査料の支払期限は 8 月 17 日(木)15:00 までです。 ※e-learning 受講およびミニテスト受験は必須です。

#### <span id="page-5-0"></span>◆登録書類一覧

#### **a. 登録氏名と医師免許証・業績等の氏名が異なる場合**

新・旧の氏名が確認できるよう、「その他」の書類として、変更事項を証明する公的書類の写し(医師免許証・戸籍謄抄本・運転免 許証・旅券等のコピー)を提出(アップロード)してください。

#### **b. 過去に更新猶予申請を行なった方**

以下のいずれかに準拠した**緩和ケア研修会の修了証**(または修了証明書)を まだ提出していない方は「その他」に提出(アップロー ド)してください。**修了していない方は申請できません。**

•がん診療に携わる医師に対する緩和ケア研修会の開催指針(厚生労働省健康局長通知)

•がん等の診療に携わる医師等に対する緩和ケア研修会の開催指針(厚生労働省健康局長通知)

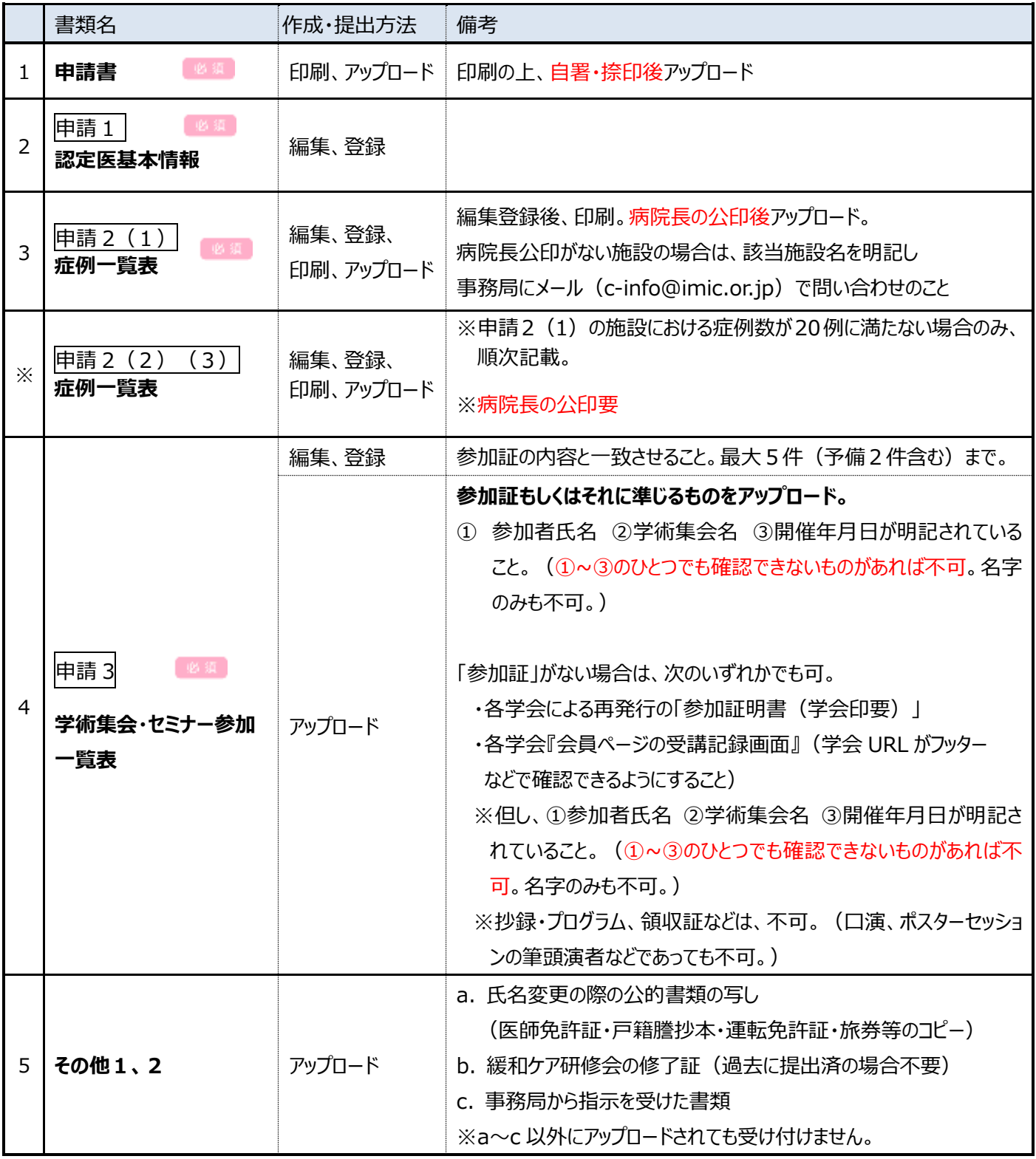

<span id="page-6-0"></span>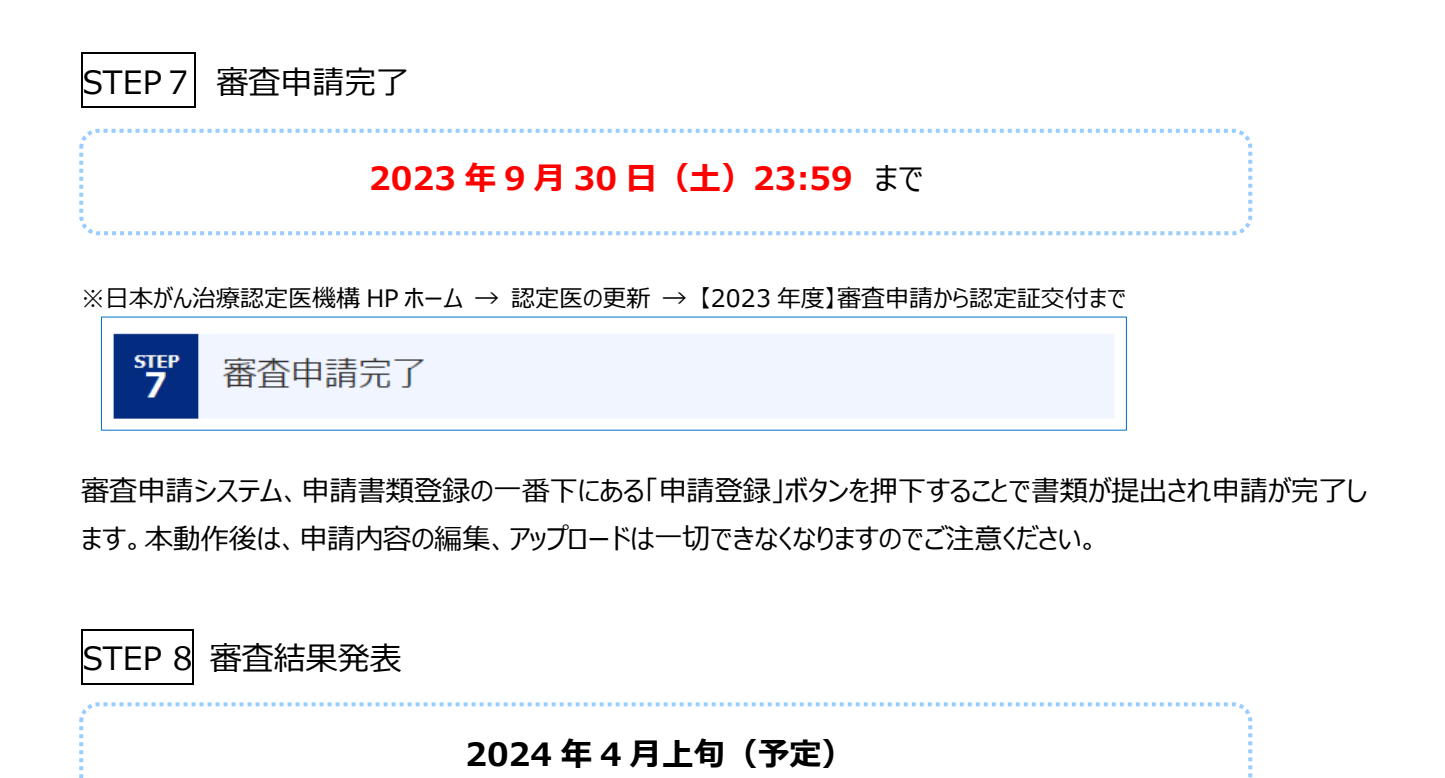

<span id="page-6-1"></span>※日本がん治療認定医機構 HP ホーム → 認定医の更新 → 【2023 年度】審査申請から認定証交付まで

ster<br>8 審査結果発表

申請者に個別に郵送いたします。(本機構 HP 上での発表は行いません)。

送付先住所に変更がある場合は、3 月 10 日までに MyPage の「変更届システム」からご自身で変更ください。3 月 11 日以降に変更された場合には、郵便物発送手続きに間に合わない場合がございます。

《がん治療認定医 変更届》 [https://www.jbct.jp/sys\\_auth\\_listap/](https://www.jbct.jp/sys_auth_listap/)

<span id="page-6-2"></span>STEP 9 更新認定料のお支払

#### **2024 年 4 月(予定)**

※日本がん治療認定医機構 HP ホーム → 認定医の更新 → 【2023 年度】審査申請から認定証交付まで

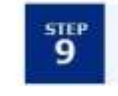

更新認定料のお支払

審査結果が「合格」の申請者には、MyPage をご確認のうえ、期限内に以下の更新認定料をお支払いください。

**金額: 22,110 円(消費税込)**

更新認定料 22,000 円

事務手数料 110 円

<span id="page-7-0"></span>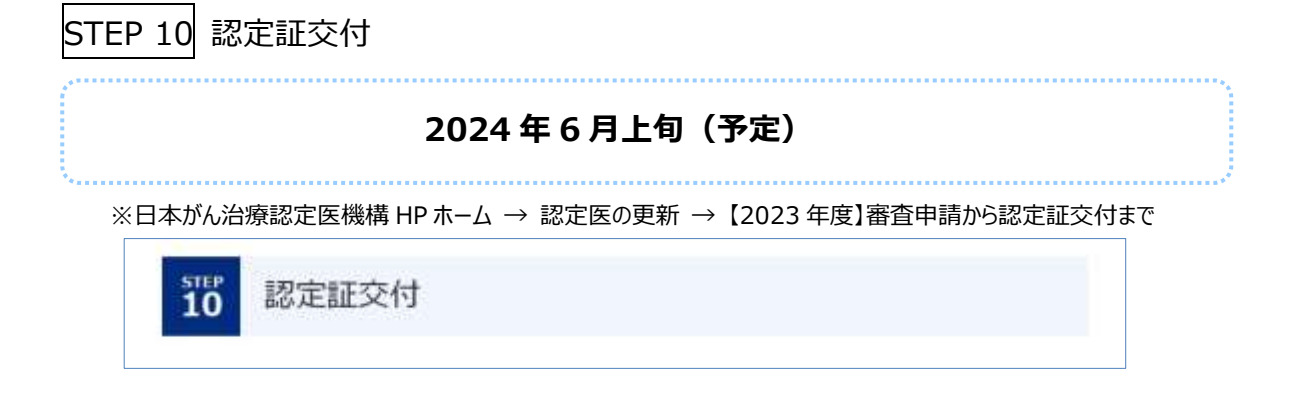

登録されている送付先に認定証をお送りします。更新認定日は、2024 年 4 月 1 日です。 更新認定料の納付確認後に交付いたします。

送付先住所に変更がある場合は、4 月 25 日までに MyPage の「変更届システム」からご自身で変更ください。4 月 26 日以降に変更された場合には、郵便物発送手続きに間に合わない場合がございます。

《がん治療認定医 変更届》 [https://www.jbct.jp/sys\\_auth\\_listap/](https://www.jbct.jp/sys_auth_listap/)

<span id="page-7-1"></span>STEP 11 ピンバッジ交付(2回目、3回目の更新認定者のみ)

更新認定料の納付確認後、2回目、3回目の更新認定者に交付いたします。認定証と同時に送付いたします。

※日本がん治療認定医機構 HP ホーム → 認定医の更新 → 【2023 年度】審査申請から認定証交付まで

 $\mathbf{11}^{\text{sup}}$ ピンバッジ交付 (2回目の更新認定者のみ)

#### <span id="page-8-0"></span>**2.審査申請の申請方法**

期間: **2023 年 6 月 26 日(月) ~ 2023 年 9 月 30 日(土)23:59**

※審査申請期限は、**2023 年 9 月 30 日(土)23:59** です。以降、編集・アップロードは一切できません。

**MyPage『審査申請』上で、書類作成、印刷、書類アップロードをし、最後の「申請登録」ボタンを押すことにより、 申請を完了することができます。**印刷した書類をお送りいただく必要はありません。郵送の受付はいたしません。

<span id="page-8-1"></span>1) MyPage ヘログインする

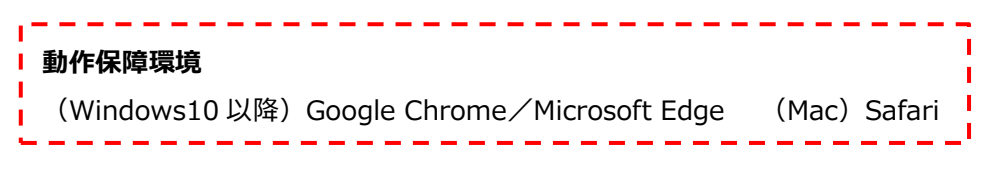

MyPage : https://jbct.study.jp/rpv/

本機構 HP ホームの PICK UP または 「認定医の更新」 → 「2023 年度 審査申請(web 登録)」からも MyPage へアクセスできます。 **STEP6** [2023年度] 哥奇申請 (web登録)

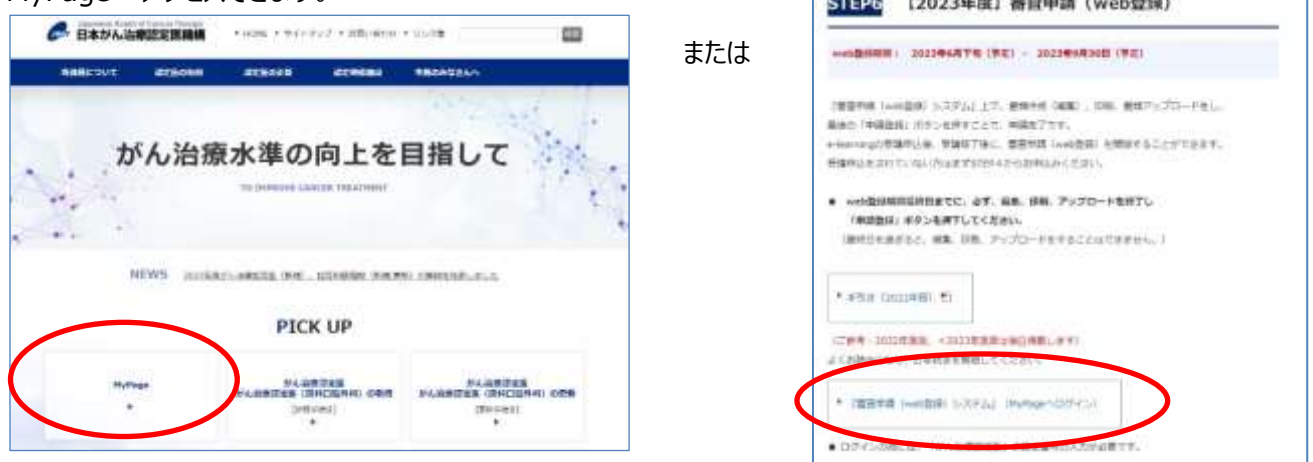

ユーザ ID とパスワード (e-learning 受講時に使用した ID とパスワード) を入力し MyPage ヘログインしてください。 「申請」タブのページの、「更新申請をする」から開始することができます。

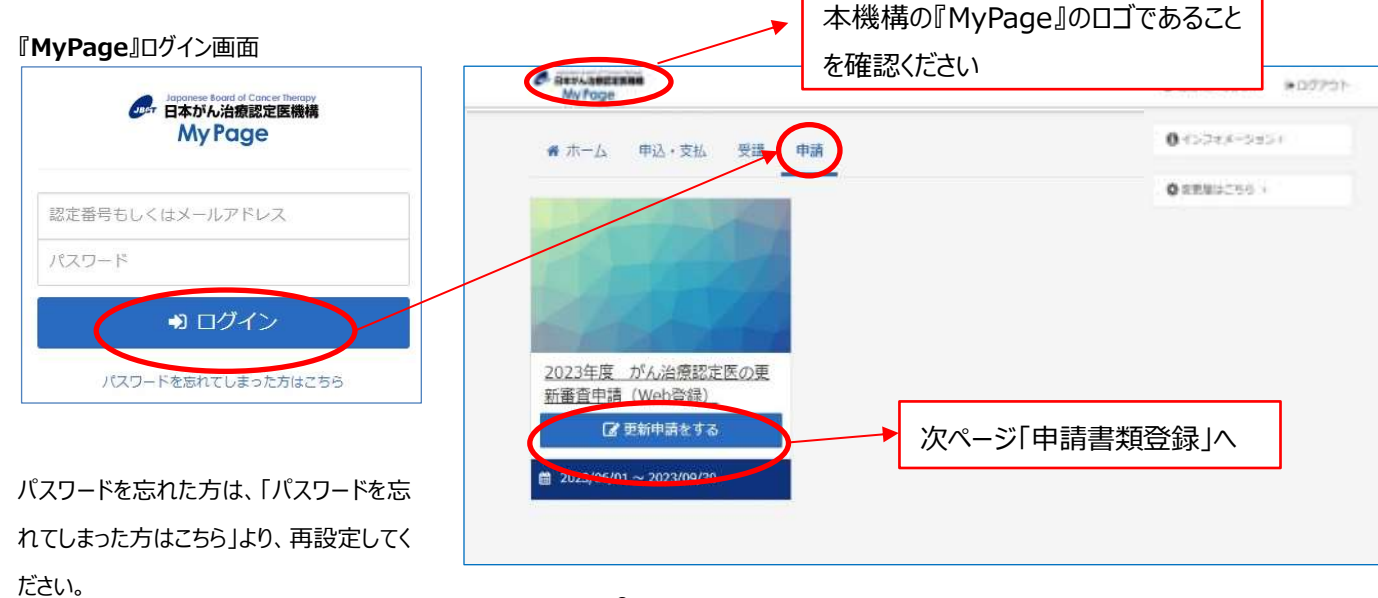

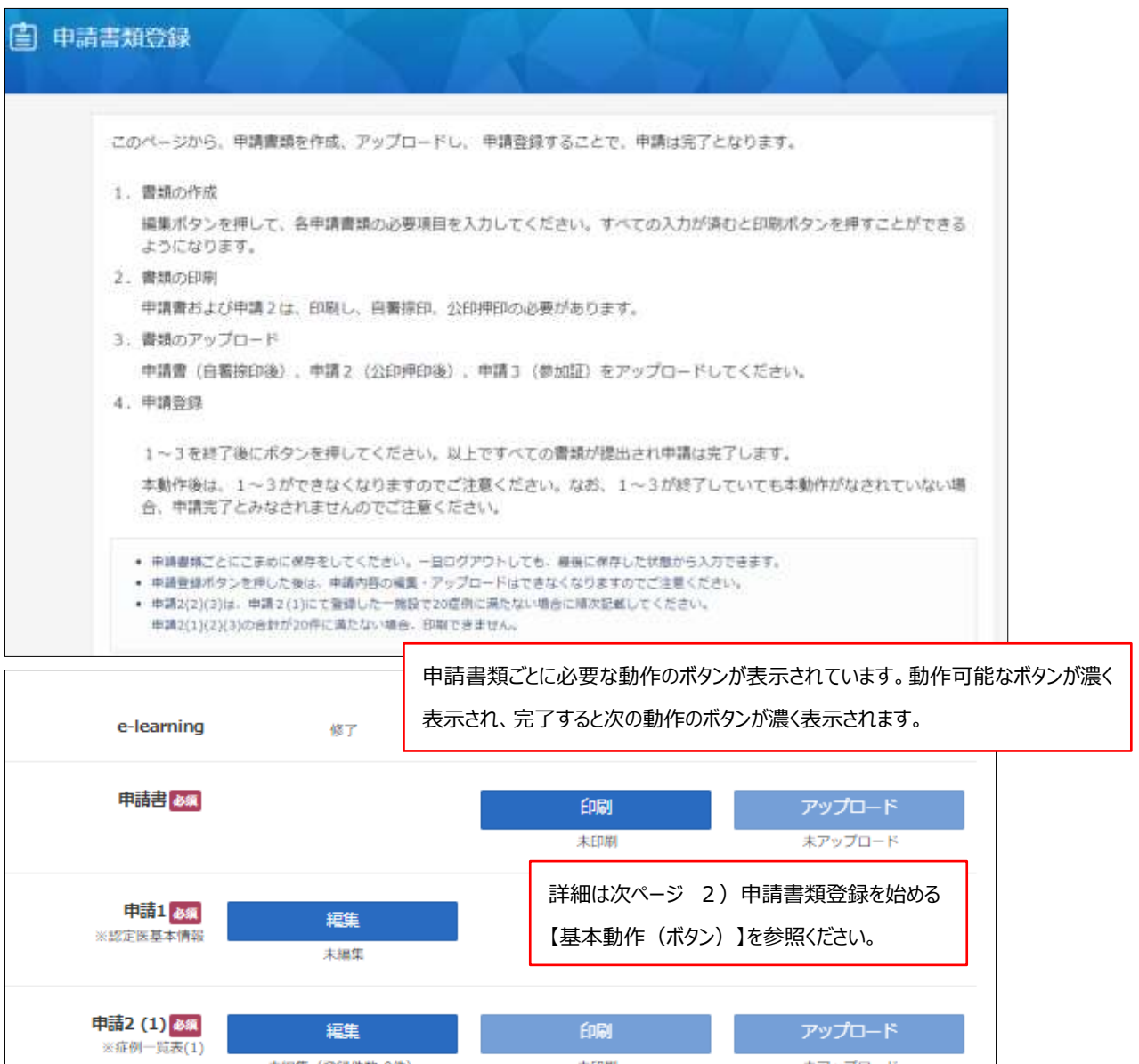

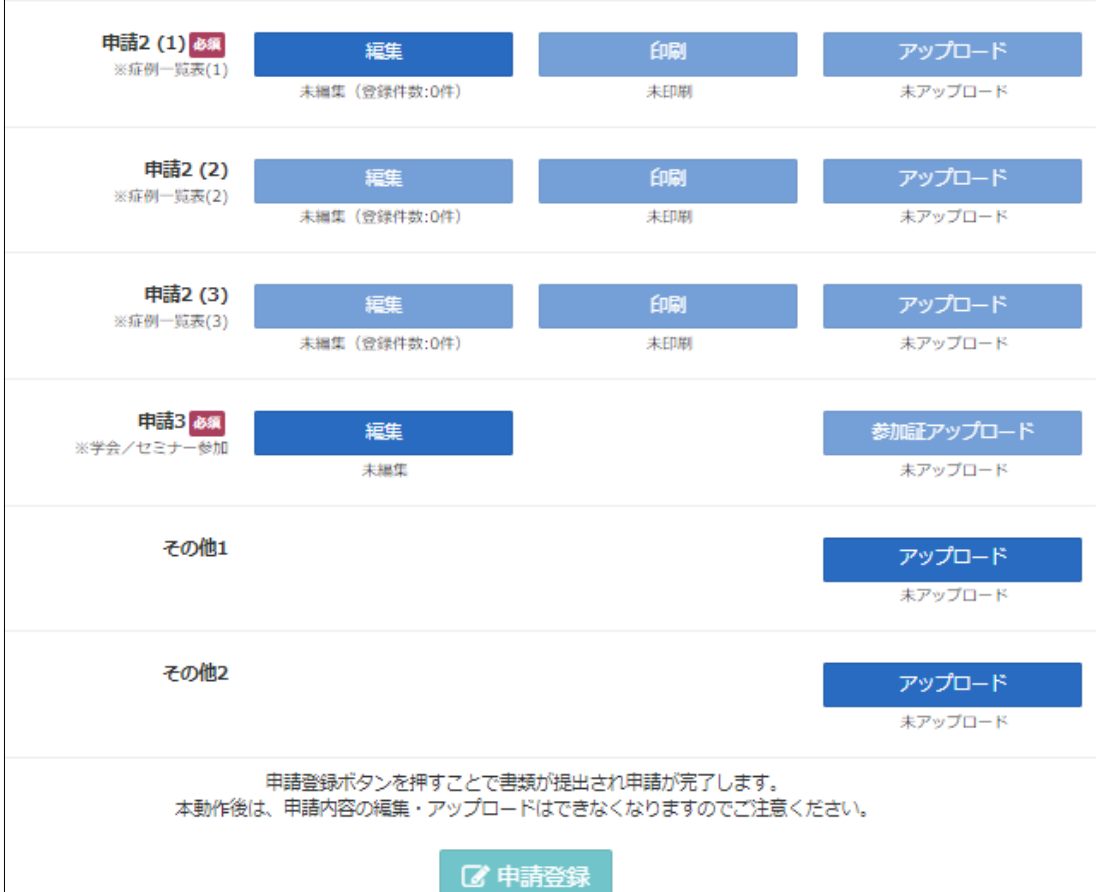

※申請開始日にはアクセスが集中することが想定されます。 万一、ページがうまく表示されない場合は、時間をおいて からアクセスするか、ブラウザの**「再読み込み(リロード)」ボタン**をクリックしてみてください。

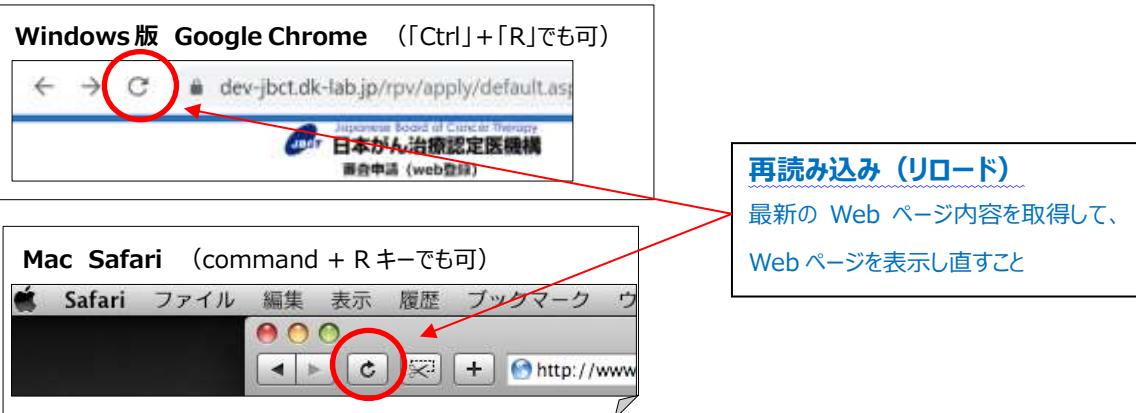

<span id="page-10-0"></span>2)申請書類登録を始める

各書類を『審査申請システム』上で作成(編集ボタン)、自署捺印、公印押印の必要な書類を印刷(印刷ボタ ン)、PDF または画像(GIF、JPG、PNG)にしたものをアップロードします。画面下の「申請登録ボタン」を押すことで 申請を完了することができます。

【基本動作(ボタン)】 ※動作可能なボタンが濃く表示されます

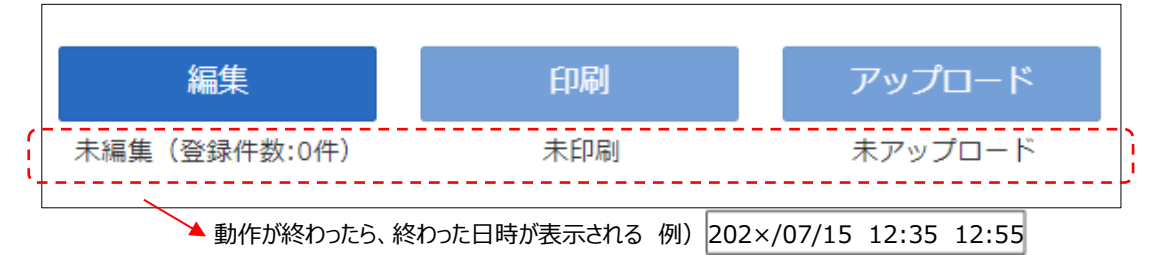

・編集:各申請書類の必要項目を入力できる。

・印刷 : 編集前はボタンが薄く表示される。編集完了後ボタンが濃く表示され、押下できる。編集完了したものがダウン ロード(PDF)される。

・アップロード:編集、印刷前はボタンが薄く表示される。PDF もしくは画像データ(GIF、JPG、PNG)をアップロード する。※カラーの PDF もしくは画像データ推奨

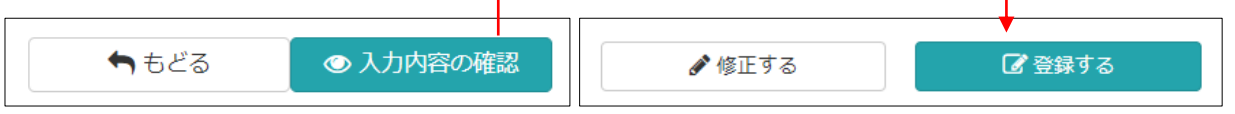

・もどる・修正する:編集画面の最後にあり、入力内容が保存されないまま、前の画面にもどる。

・入力内容の確認:入力内容を確認し、登録(保存)する画面に遷移する。

・登録する:押下すると保存される。編集・アップロードのボタンの下に日時が表示される。

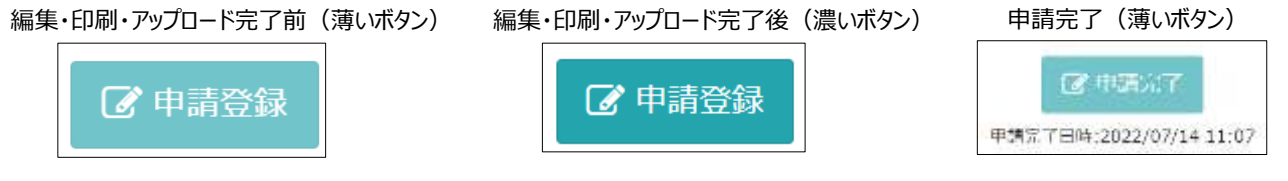

・申請登録:すべての書類の編集、アップロードが完了するまでボタンは薄く表示される。押下しない限り申請完了とは みなされない。押下後は、登録内容の編集、アップロードなどできない。

#### <span id="page-11-0"></span>■更新申請をする

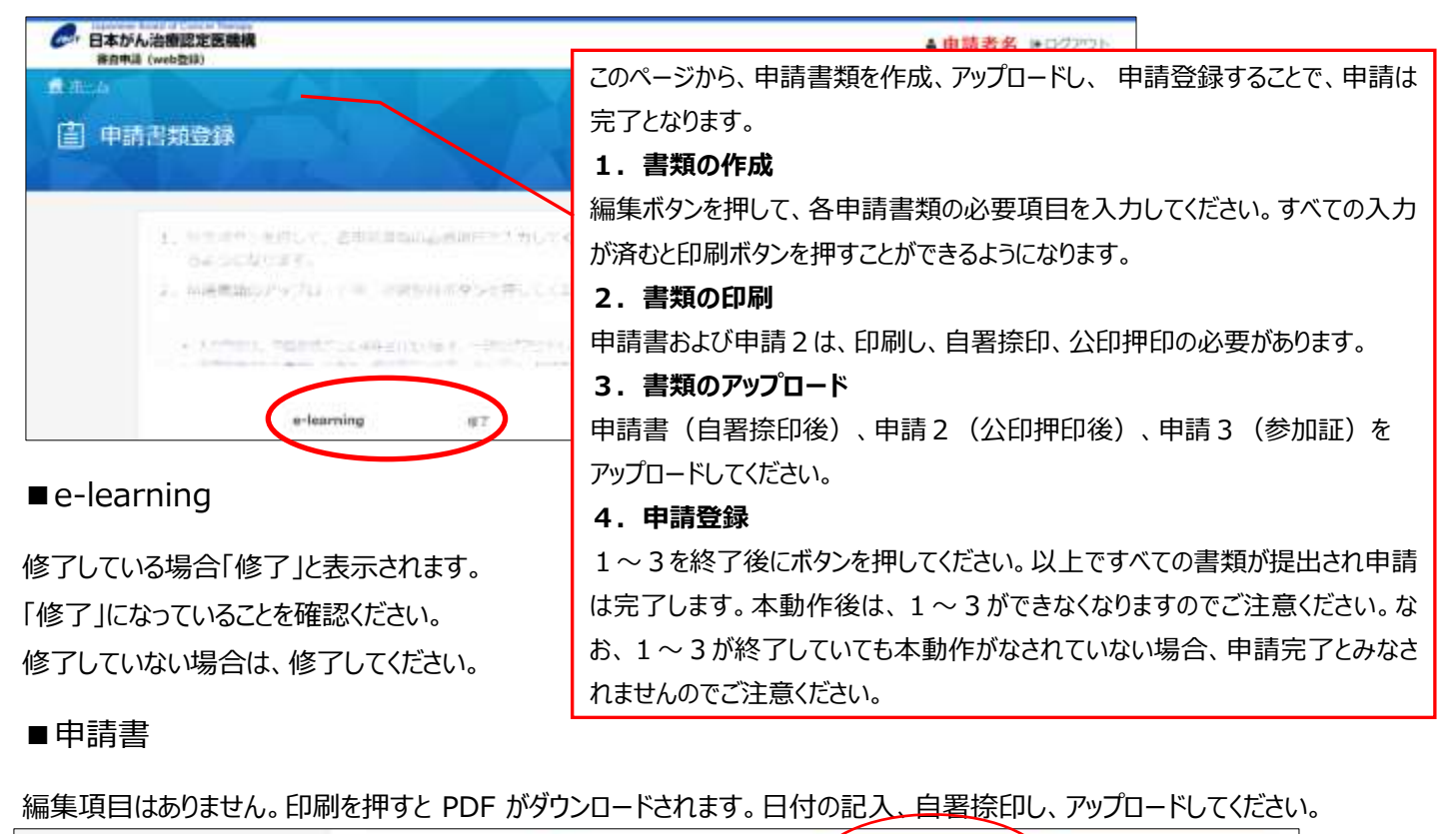

<span id="page-11-2"></span><span id="page-11-1"></span>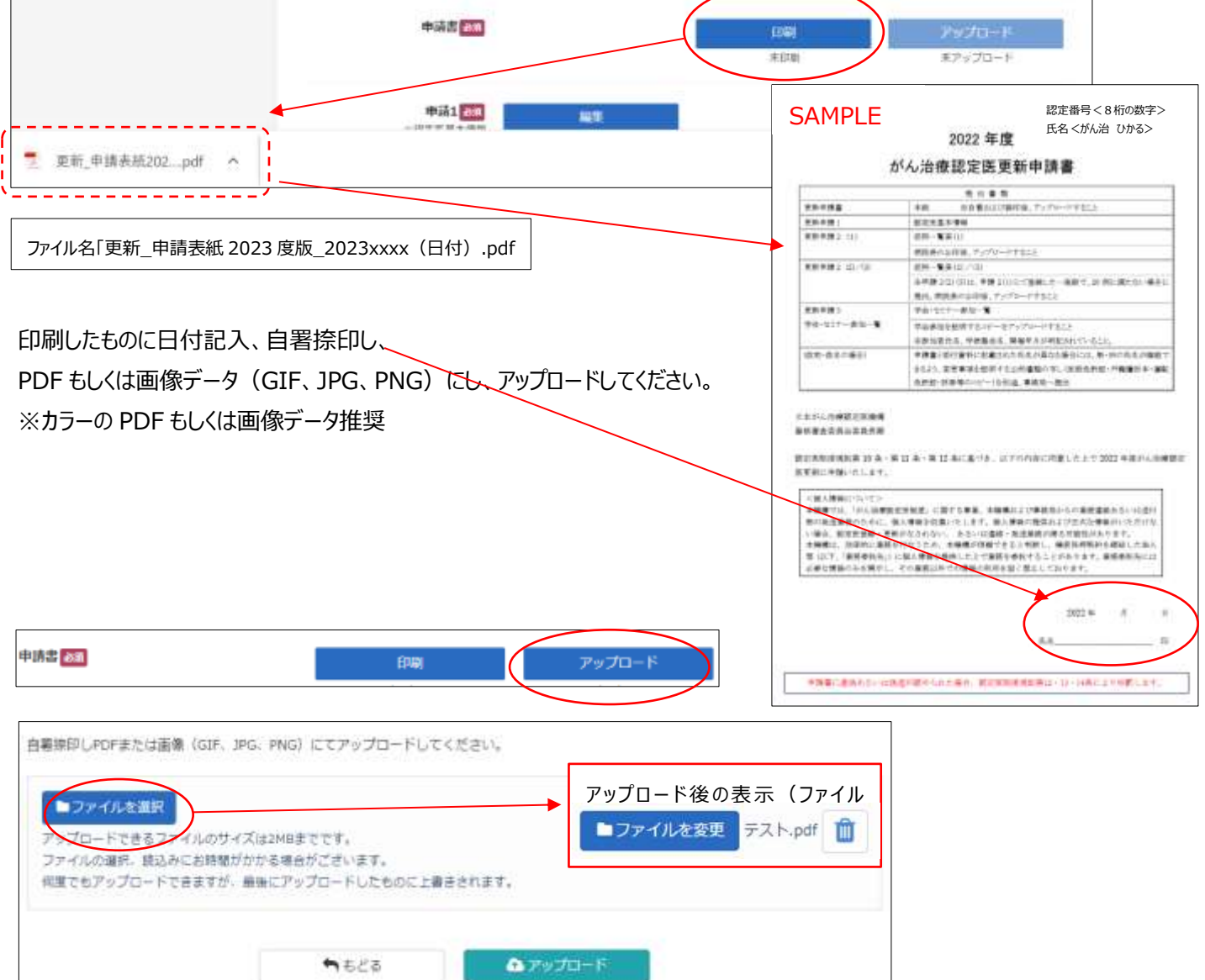

#### <span id="page-12-0"></span>■申請1:認定医基本情報

心要事項(「所属学会」「会員番号」「会員種別」「専門領域の資格」)を編集の上、登録(保存)してください。

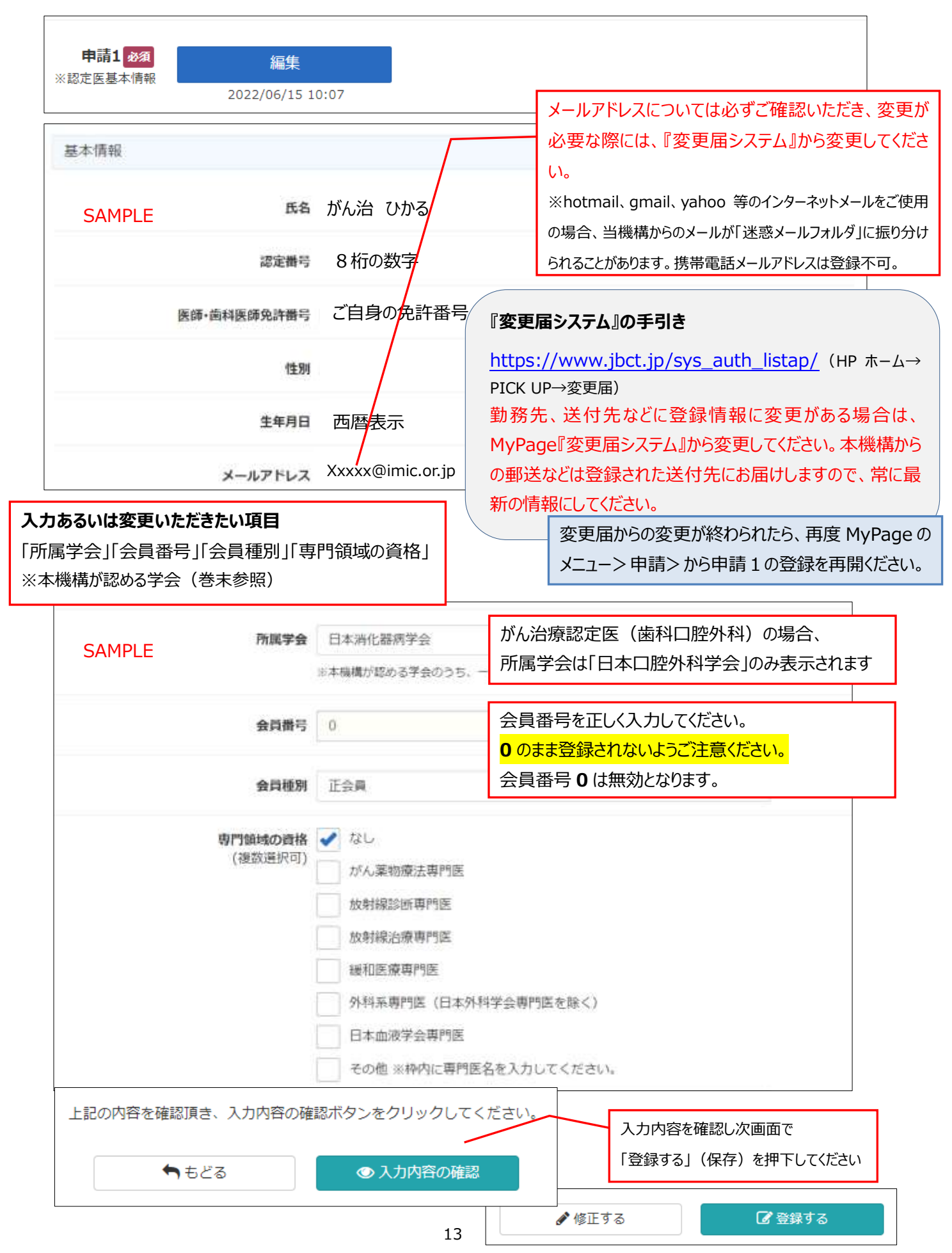

<span id="page-13-0"></span>■申請2 (1):症例登録

前回認定日(初回認定日あるいは前回更新日)から申請時までの期間に、**本機構の定めるがん診療**(※参照) を担当医として 20 症例以上(入院・外来問わず、予備を含め 25 例まで)、登録してください。編集、印刷(公印 押印)、アップロードが必要です。

※2023 年度「がん診療」に該当する症例 審査基準 (更新申請者用)

[https://www.jbct.jp/Portals/0/Linkdata/doctor/Renew/criterion\\_renew.pdf](https://www.jbct.jp/Portals/0/Linkdata/doctor/Renew/criterion_renew.pdf)

日本がん治療認定医機構 HP ホーム → 認定医の更新 → 【2023 年度】更新申請資格 →

STEP3 【2023 年度】更新申請資格の確認 → (3)

「編集」から、症例登録を始めてください。

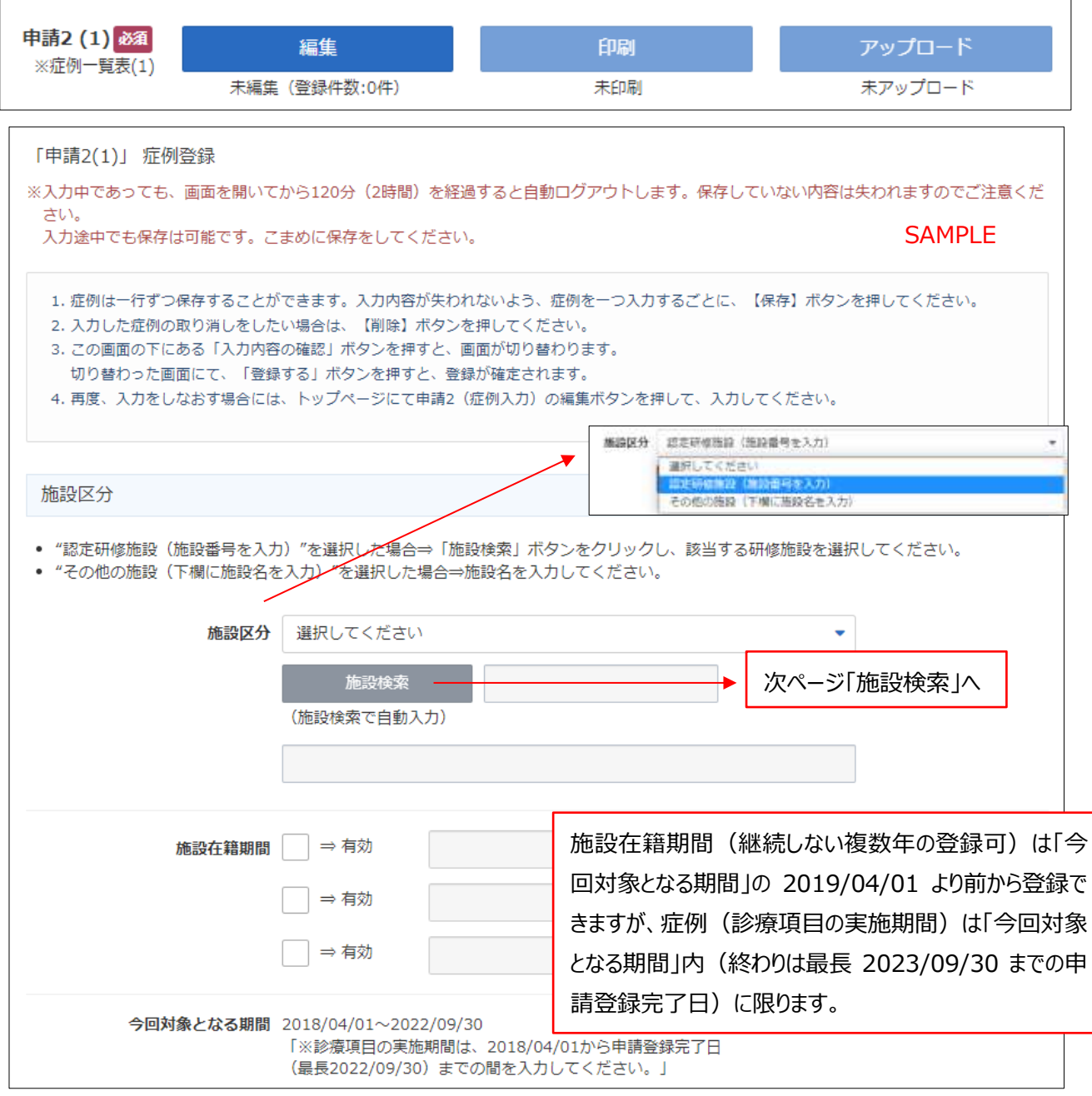

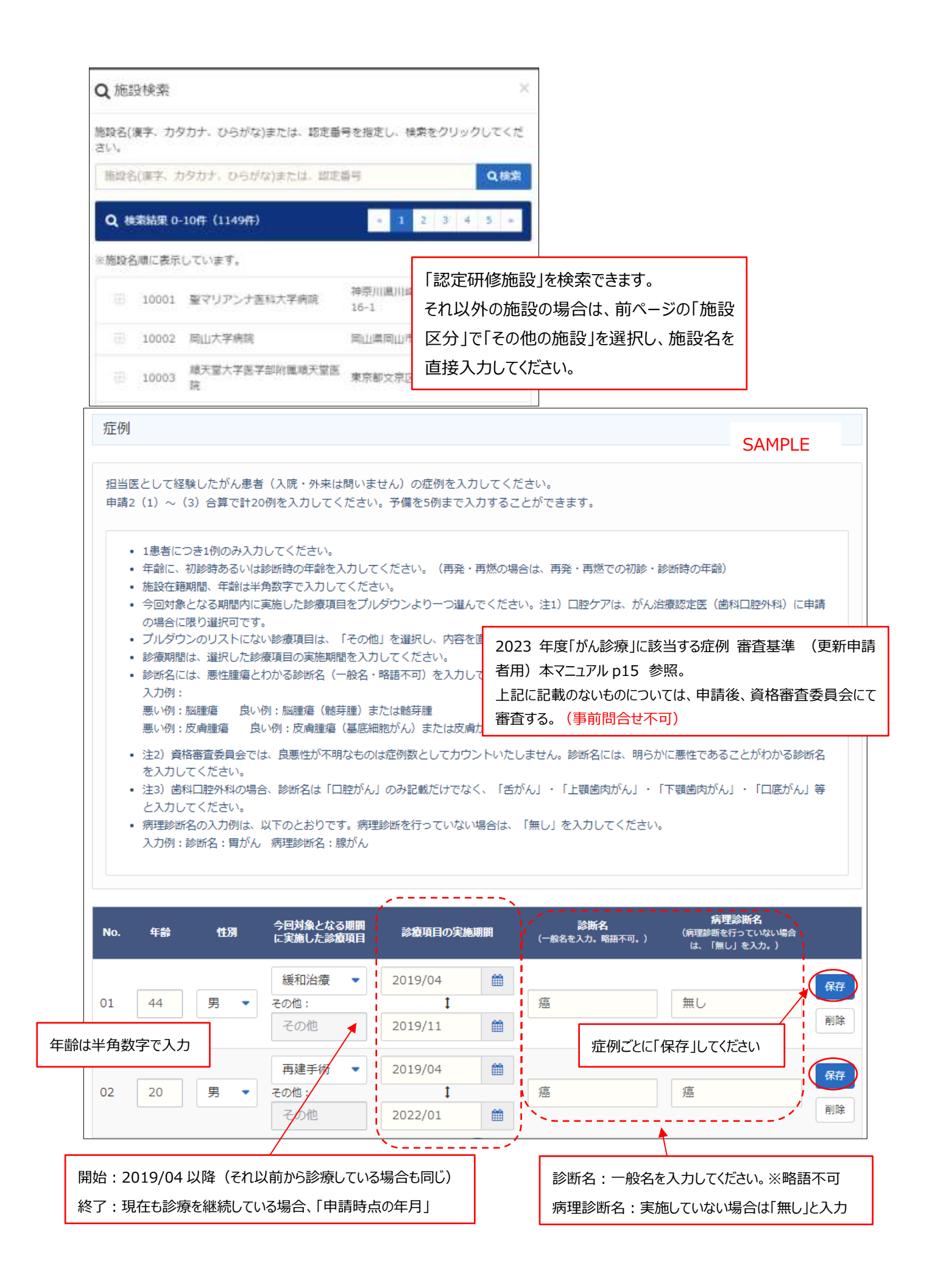

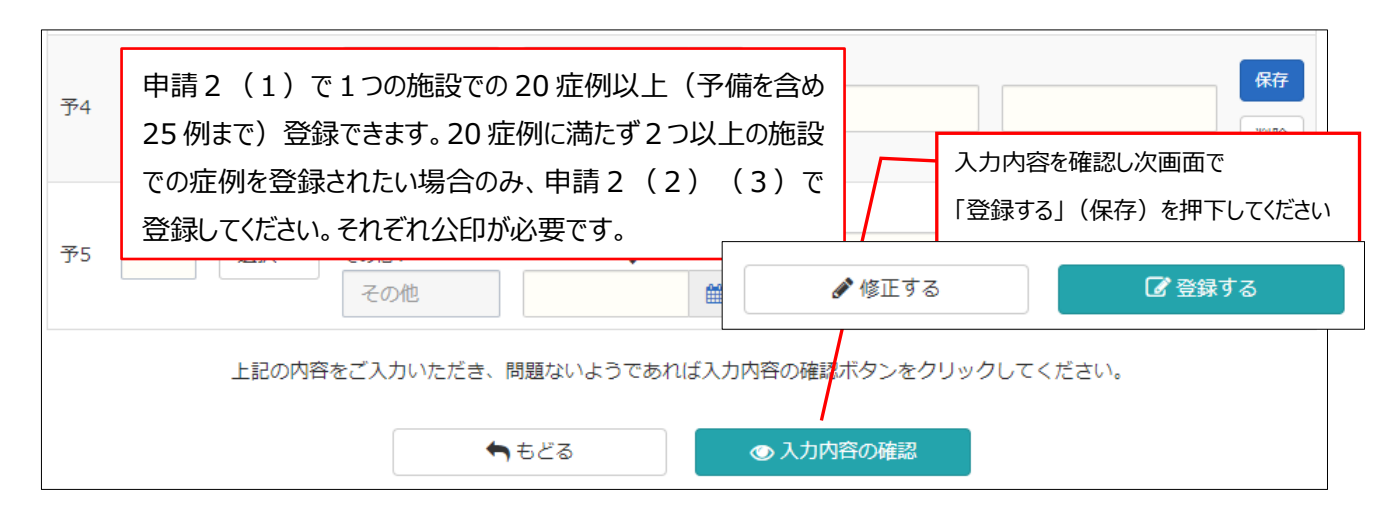

「印刷 |を押すと PDF がダウンロードされます。 「印刷 |は症例の登録が合計 20 件 (申請 2 (1)のみ、もしくは (2) (3)を含め)を超えないと動作可能(濃いボタン)になりません。

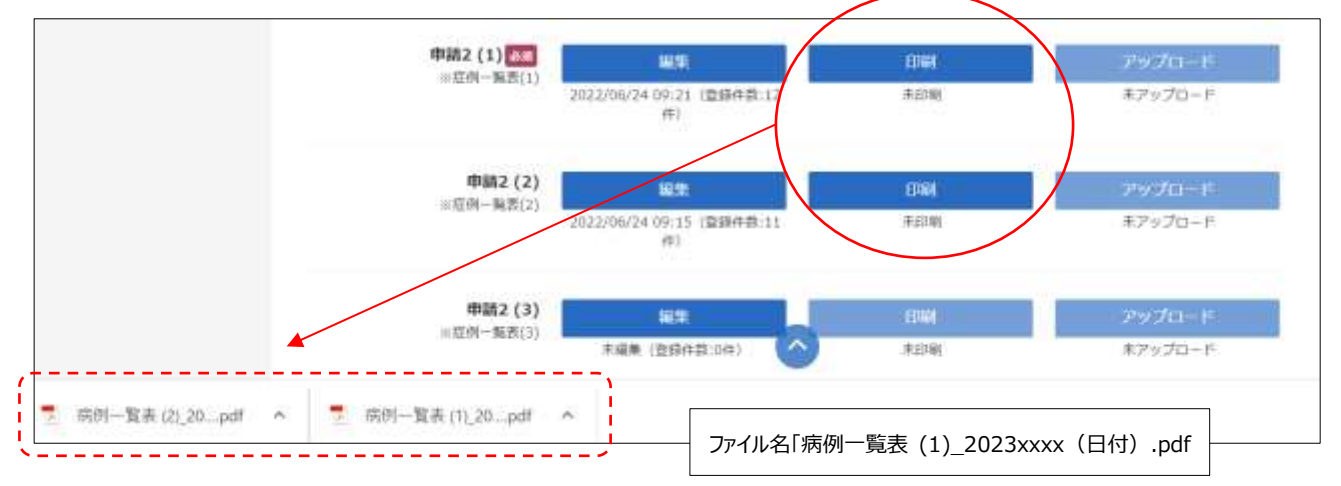

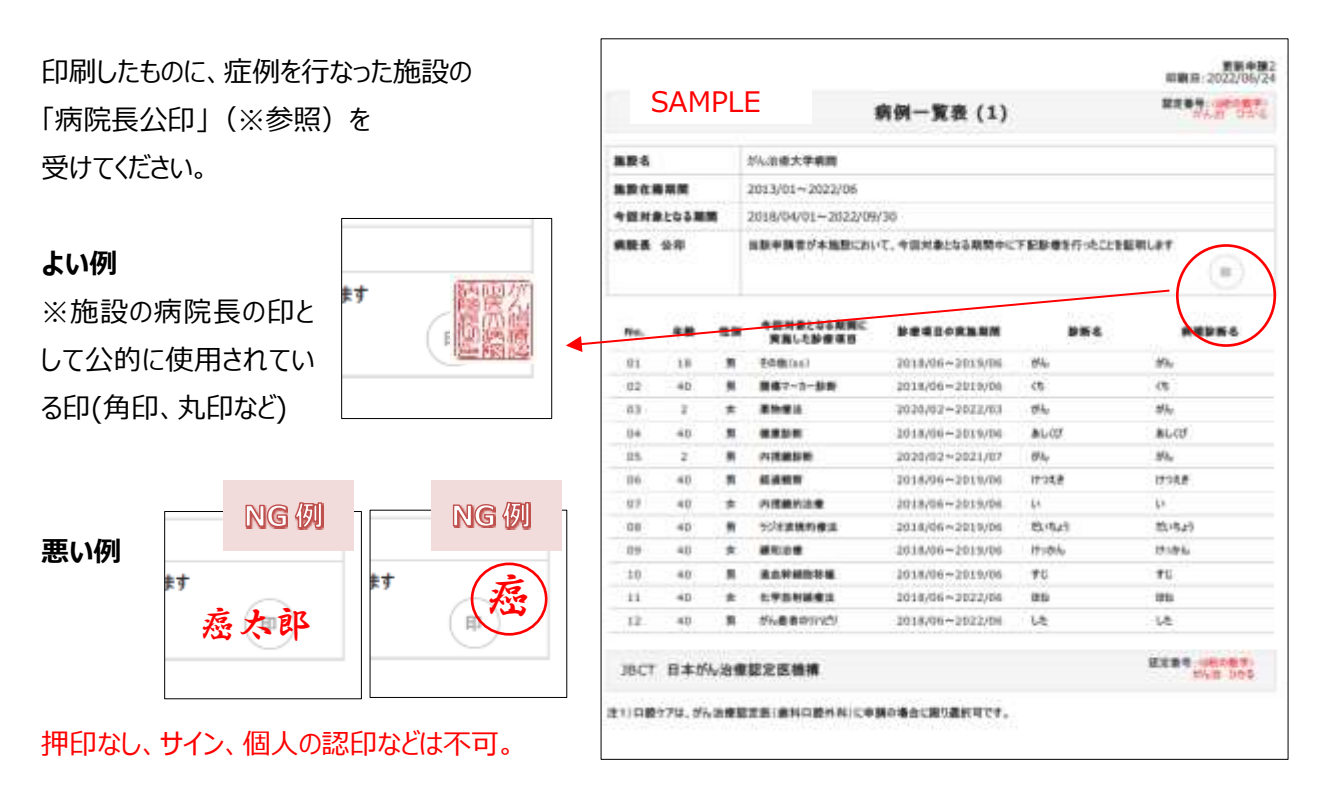

施設に病院長公印がない、または病院長の認印などを公印として使用されている場合は 事務局までメールでご連絡ください。

印刷したものに病院の公印を押印し、アップロードしてください。※カラーの PDF もしくは画像データ推奨

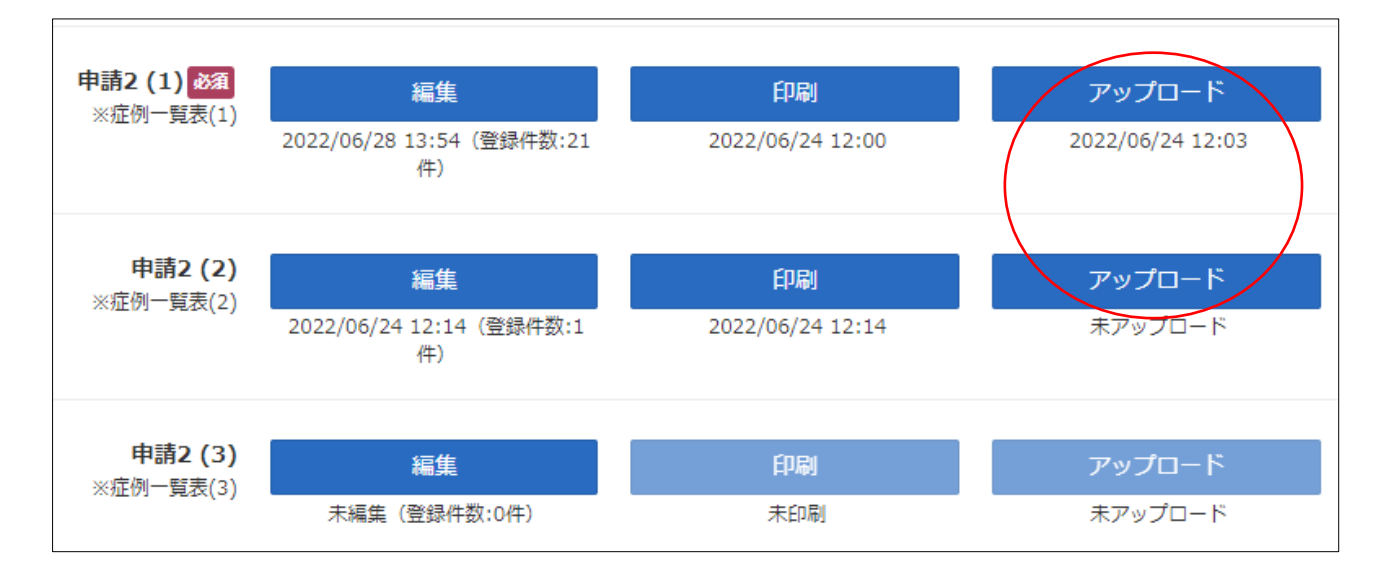

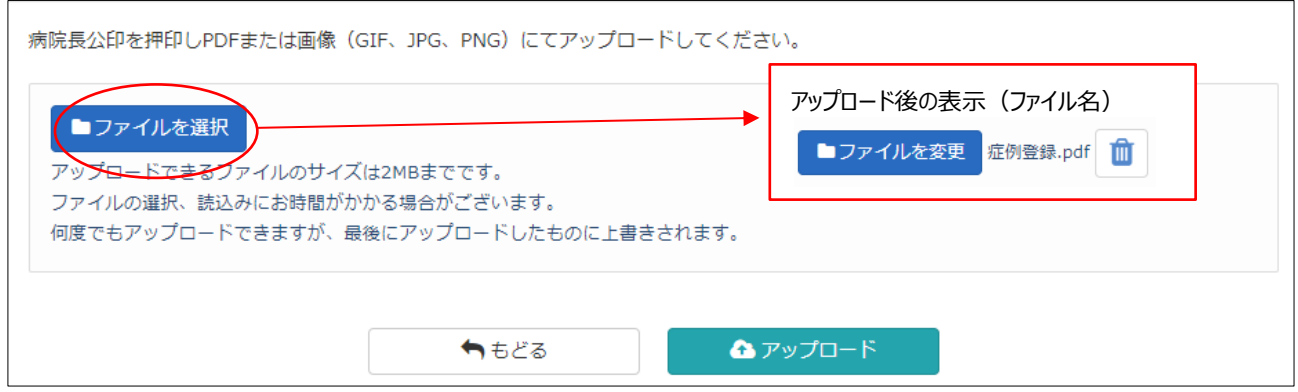

#### <span id="page-16-0"></span>■申請2 (2) (3):症例登録

申請2(1)で1つの施設での 20 症例以上(予備を含め 25 例まで)登録できますが、20 症例に満たず2つ以 上の施設での症例を登録されたい場合のみ、申請2 (2) (3) で登録してください。登録方法は、申請2 (1) と同じです。印刷したものに「病院長公印」を受けてください。

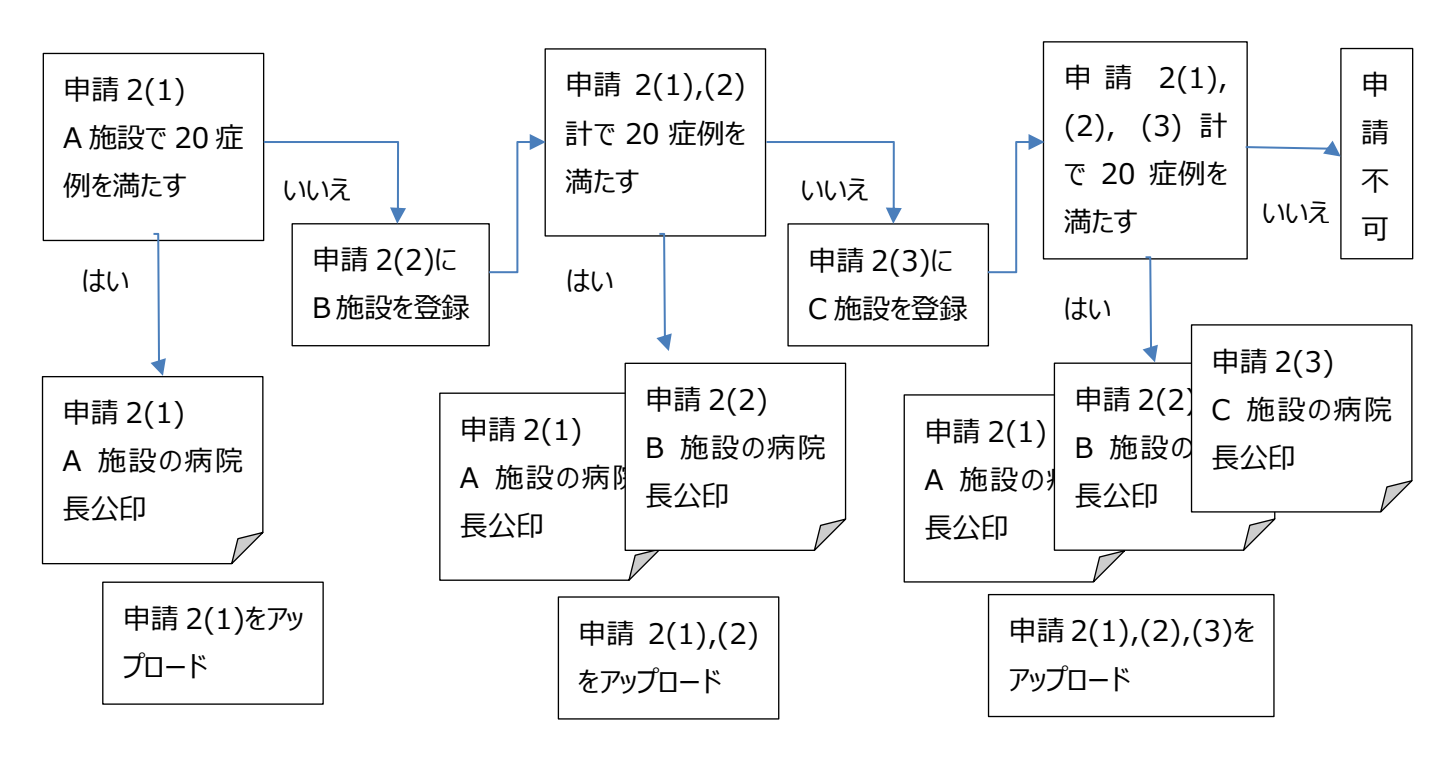

#### <span id="page-17-0"></span>■申請3:学会/セミナー参加

前回認定日(初回認定日あるいは前回更新日)から申請時までの期間に、**本機構が認めた学会の学術集会**

(※参照)の中から参加したものを 3 件登録してください。編集、参加証のアップロードが必要です。 ※学術単位として認定された学会の学術集会 (2023 度更新申請者用)

[https://www.jbct.jp/Portals/0/Linkdata/doctor/renew/r\\_academic\\_meeting.pdf](https://www.jbct.jp/Portals/0/Linkdata/doctor/renew/r_academic_meeting.pdf)

HP ホーム → 認定医の更新 → 【2023 年度】更新申請資格 → STEP3 【2023 年度】更新申請資格の確認 → (4)

#### 「編集」から、登録を始めてください。

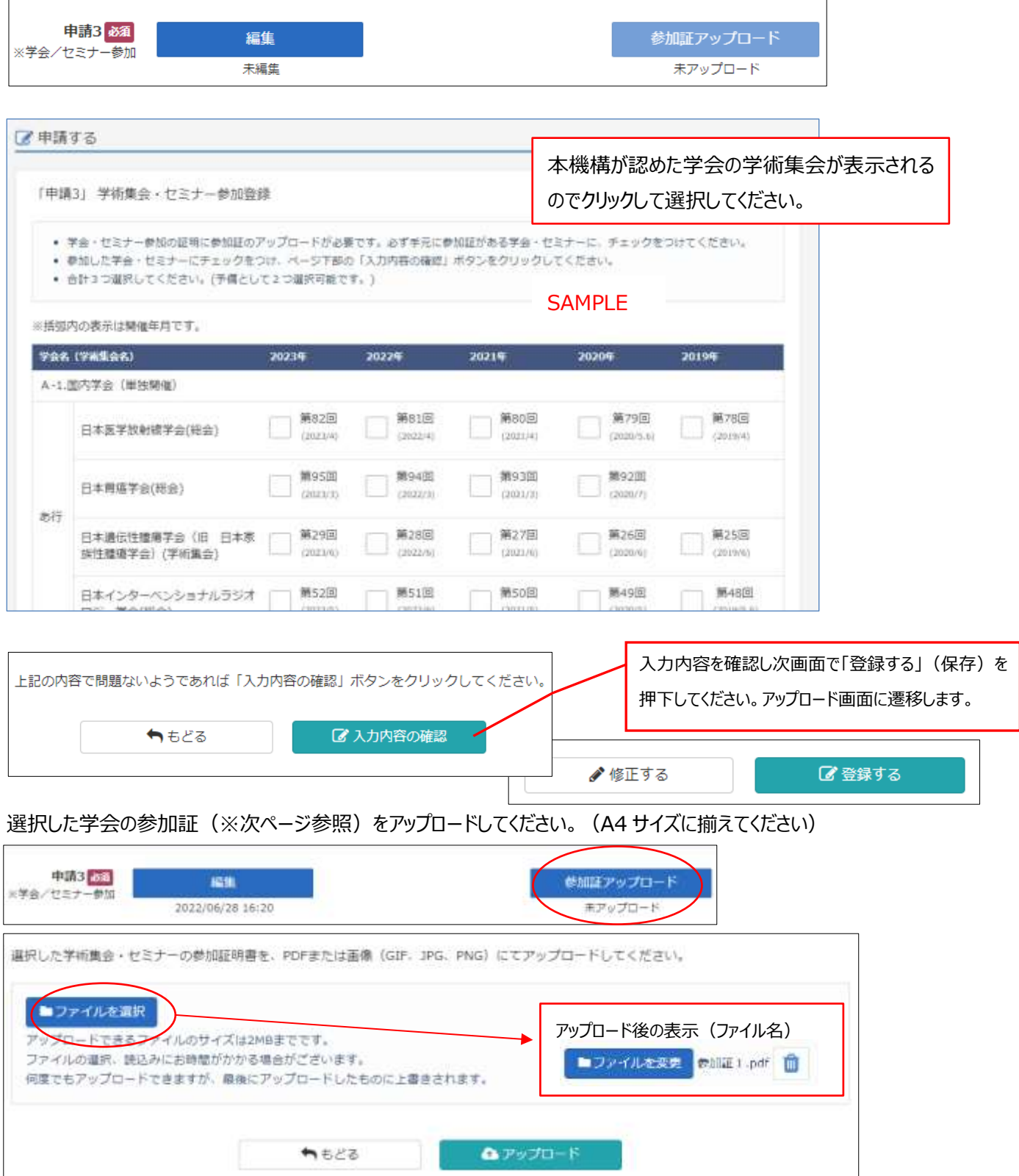

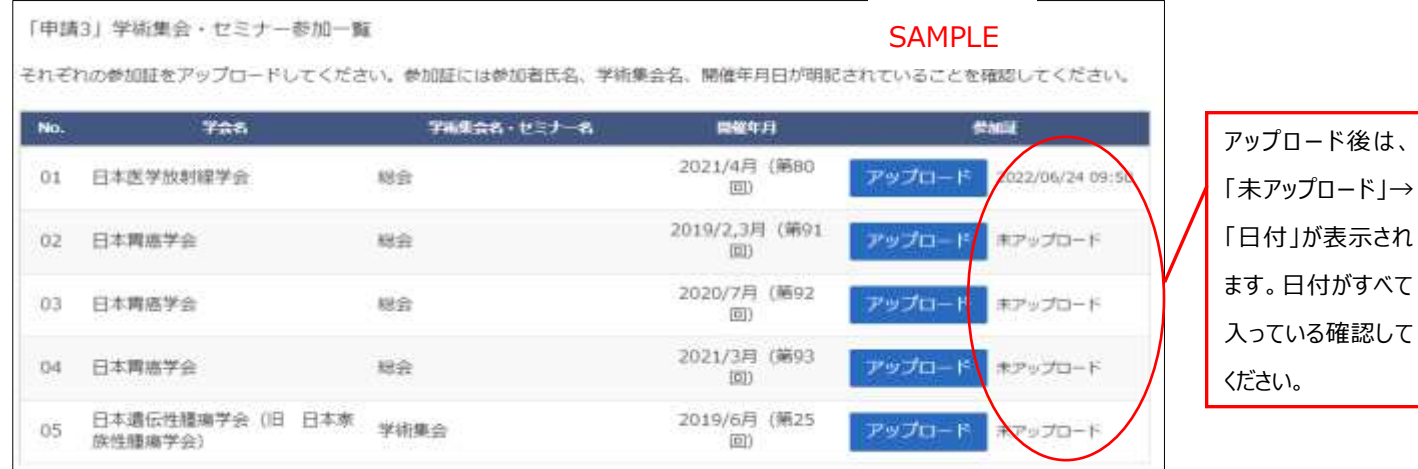

#### 参加証について

※以下①~③がすべて掲載されていること

①参加者氏名、②学術集会名、③開催年月日 (①~③のひとつでも確認できないものがあれば不可。名字のみも不可。) [**『参加証』がない場合**]:以下のいずれかでも可。

・各学会による再発行の『参加証明書 (学会印要) 』 → (可1)

 $\cdot$ 各学会の『会員ページの受講記録画面』 (学会 URL がフッターなどで確認できるようにすること) → (可2)

※但し、上記の①~③がすべて掲載されていること

※抄録・プログラム、領収証などは、不可。(口演、ポスターセッションの筆頭演者などであっても不可。)

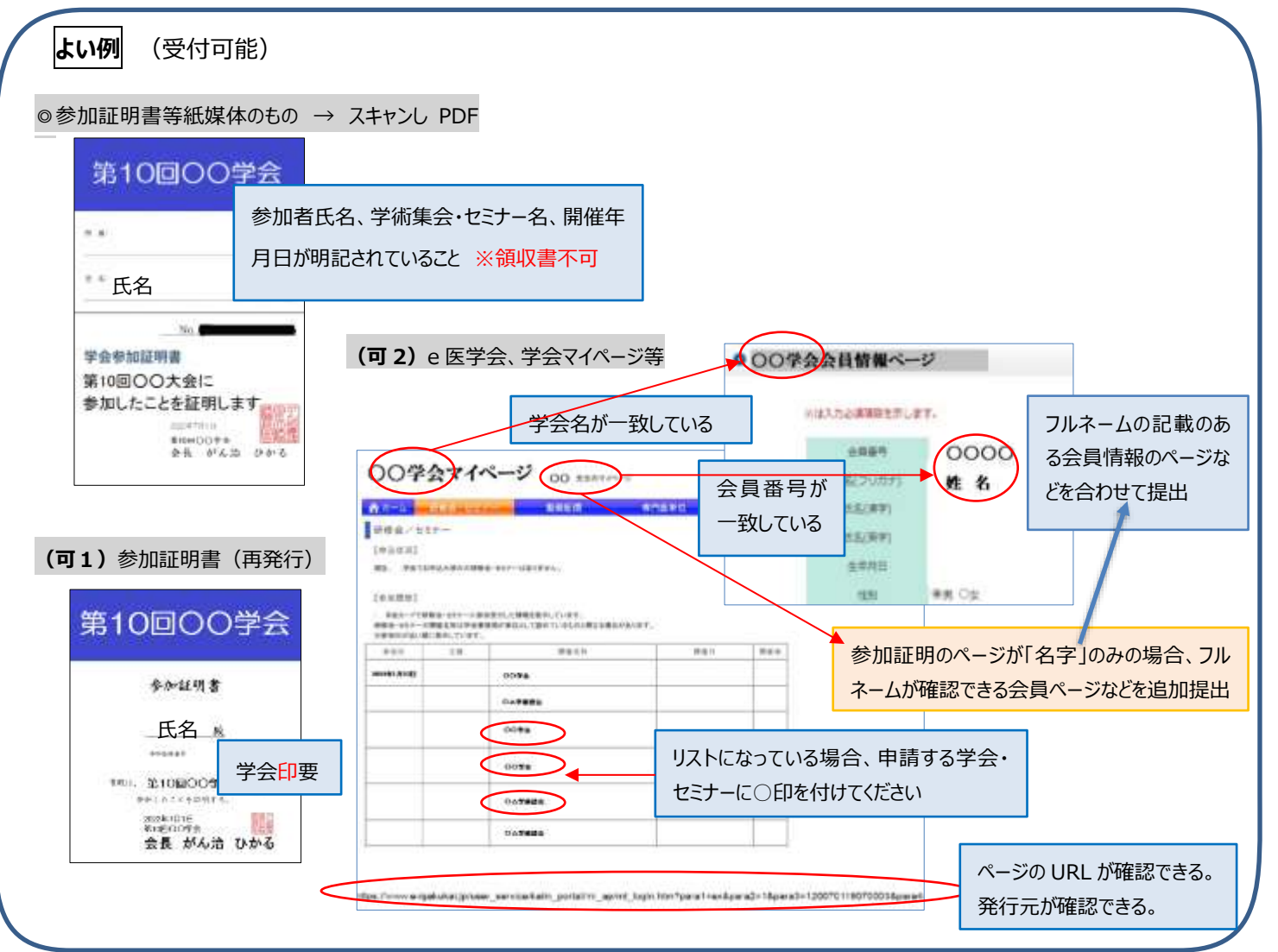

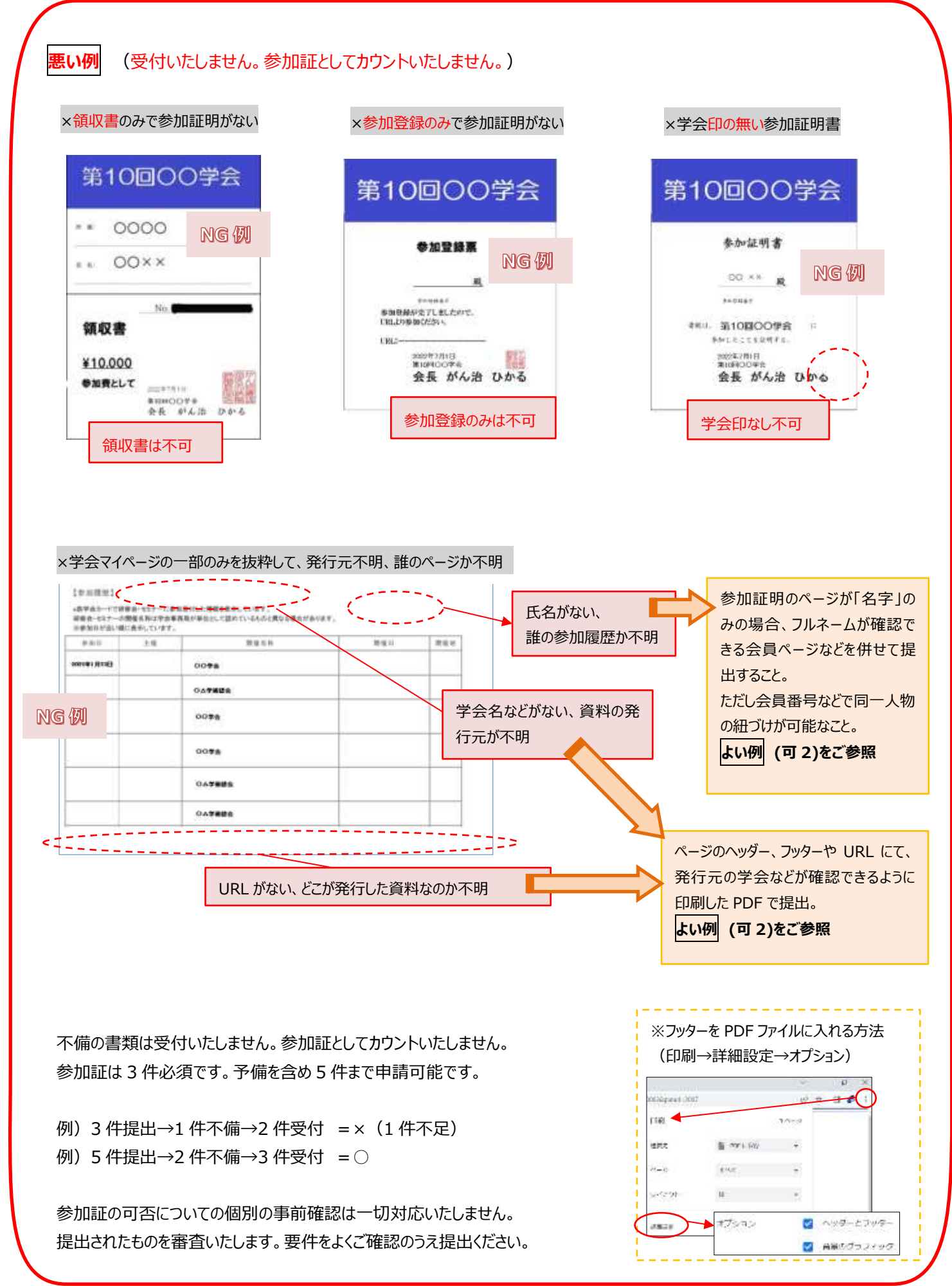

#### <span id="page-20-0"></span>■その他1、その他2

以下の書類のみ受け付けます。

- a. 参加証明などの氏名が異なる場合の公的書類の写し(医師免許証・戸籍謄抄本・運転免許証・旅券等)
- b. 緩和ケア研修会の修了証(過去に提出済の場合不要)
- c. 事務局から指示を受けた書類

※a~c 以外にアップロードされても受け付けません。

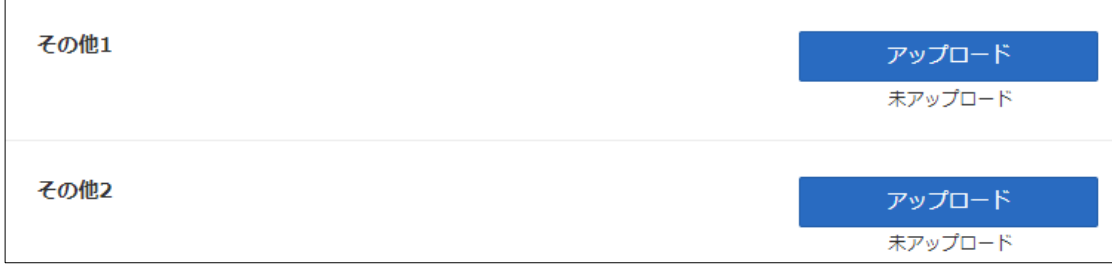

#### <span id="page-21-0"></span>3)申請書類登録を完了する

#### <span id="page-21-1"></span>■申請登録

e-learning 修了、全ての申請書類の編集、印刷、アップロードが修了したら、「申請登録」ボタンが動作可能(濃く 表示)になります。本ボタンを押すことで、書類が提出され申請が完了し、申請完了ボタンになります。本動作後は、 申請内容の編集・アップロードはできなくなりますのでご注意ください。

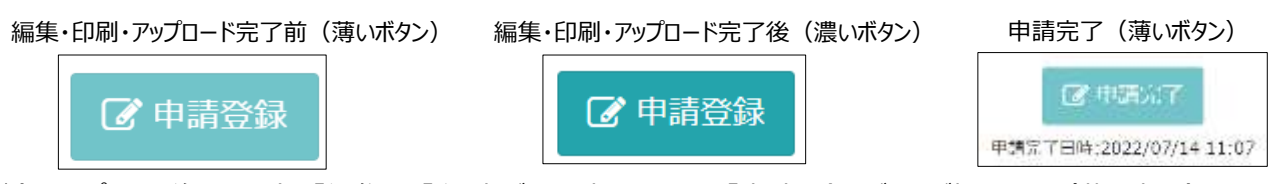

注) アップロード後に、再度、「編集」や「印刷」ボタンを押下すると、「申請登録」ボタンが押せない(薄い表示)になり ます。その場合は、再度、最新の書類をアップロード後に申請登録ボタンを押下ください。

#### <span id="page-21-2"></span>■申請登録完了の確認

編集、印刷、アップロード、申請登録ボタンが申請完了ボタンになり、押下した日時が表示されます。印刷ボタンのみ動 作可能(濃いボタン)です。このような画面表示であれば、申請登録が完了しています。

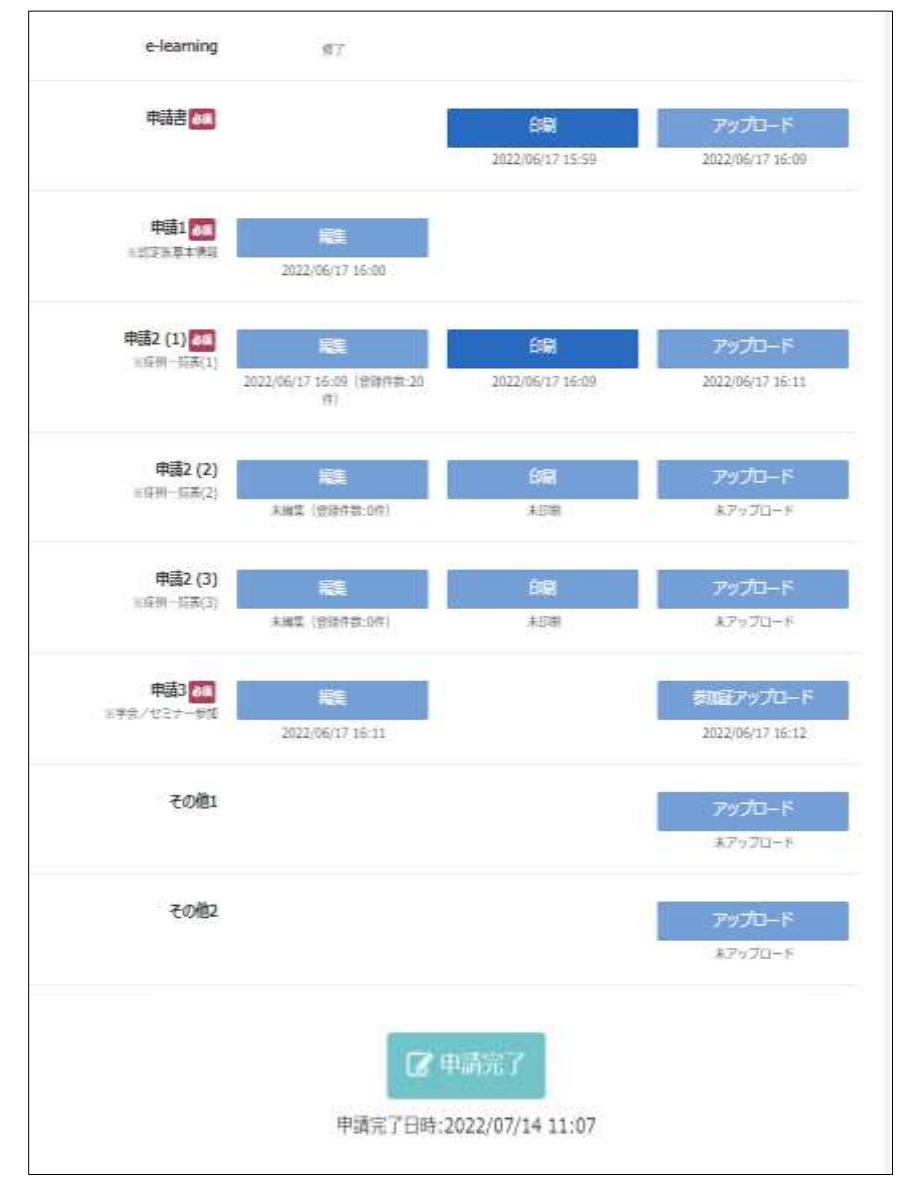